## **Verwaltungsgrenzen zusammenführen**

Schnittstellenbeschreibung - Version 1.0 freigegeben am 14.07.2021

Dokument zur Beschreibung für das Zusammenführen von Verwaltungsgrenzen.

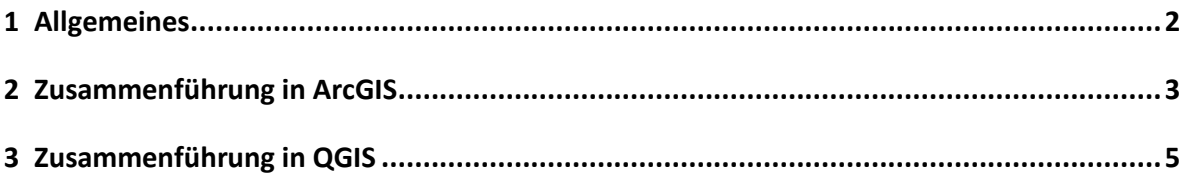

## <span id="page-1-0"></span>**1 Allgemeines**

Dieses Dokument beschreibt den Vorgang der Zusammenführung von Katastralgemeindegrenzen zu anderen Verwaltungsgrenzen z.B. zur Staatsgrenze (Attribut "ST") oder zu Bundesländergrenzen (Attribut "BL KZ").

Da die Daten entsprechende Attributfelder aufweisen, können jedoch ebenso Bezirksgrenzen (Attributfeld "BKZ") und Gemeindegrenzen (Attributfeld "GKZ") mit dieser Vorgehensweise erzeugt werden.

Als Ausgangsdaten für diese Anleitung werden die "Verwaltungsgrenzen (VGD) – Stichtagsdaten" des Bundesamtes für Eich- und Vermessungswesen herangezogen.

Der Vorgang wird in den Geoinformationssystemen ArcGIS (Version 10.5.1) und QGIS (3.4.15) beschrieben, wobei Zweiteres im Gegensatz zum Ersteren frei verfügbar ist.

## <span id="page-2-0"></span>**2 Zusammenführung in ArcGIS**

In ArcGIS wird folgendes Geoverarbeitungswerkzeug herangezogen:

"Zusammenführen (Dissolve)"

Dieser Befehl fasst Features auf der Grundlage ausgewählter Attribute zusammen.

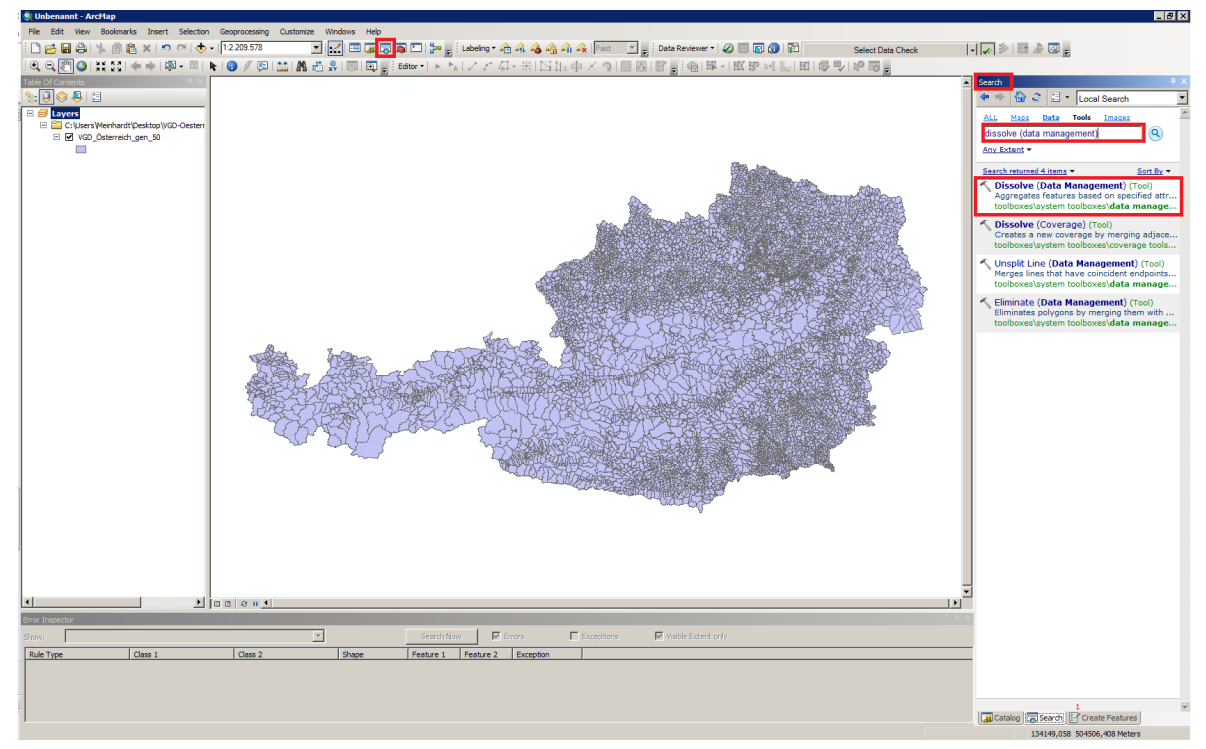

Abbildung 1 - Zusammenführen (Dissolve) in ArcGIS

Im Suchfenster wird nach dem Geoverarbeitungswerkzeug "dissolve (data management)" gesucht. Das Suchfenster kann über die Menüleiste oder auch über die Tastenkombination STR+F geöffnet werden.

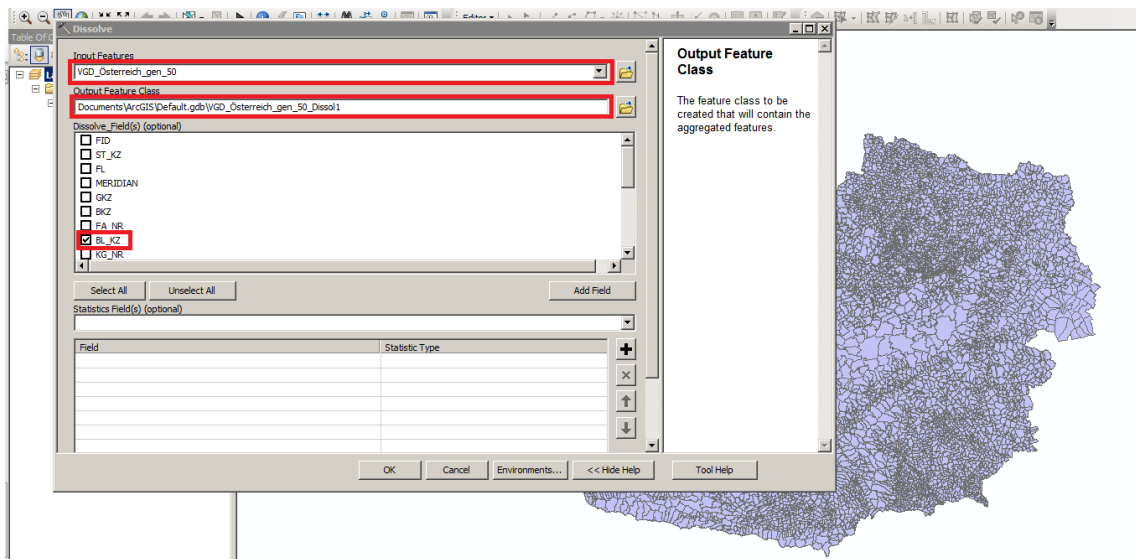

Abbildung 2 - Gewählte Parameter für das Geoverarbeitungswerkzeug "Zusammenführen (Dissolve)"

Im Geoverarbeitungswerkzeug muss das Input Feature / Eingabelayer (VGD Stichtagsdaten des BEV) und ein Attributfeld für das Auflösen der Polygone (Attribut "ST\_KZ" für die Staatsund "BL\_KZ" für Bundesländergrenzen) ausgewählt werden.

Das Output Feature wird automatisch in die Standard-Geodatenbank gespeichert, wenn kein anderer Speicherort angegeben wird.

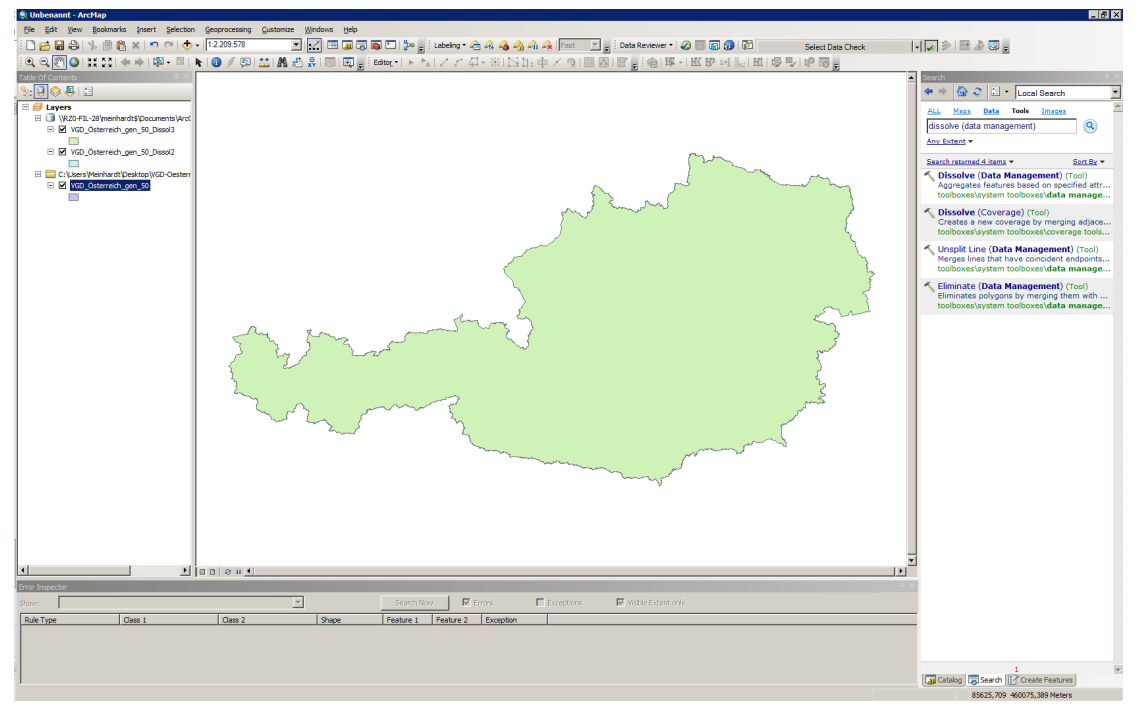

Abbildung 3 - Ergebnis bzw. Output Feature in ArcGIS Nach dem Ausführen des Geoverarbeitungswerkzeuges werden die Staats- oder Bundesländergrenzen aus den Grenzen der Katastralgemeinden erzeugt.

## <span id="page-4-0"></span>**3 Zusammenführung in QGIS**

In QGIS wird folgendes Geoverarbeitungswerkzeug herangezogen: "Auflösen"

Dieser Algorithmus nimmt einen Vektorlayer und kombiniert dessen Objekte. Alle Ausgabegeometrien werden zu mehrteiligen Geometrien umgewandelt. Wenn die Eingabe ein Polygonlayer ist, verschwinden dabei die Grenzen aneinanderliegender Teilflächen.

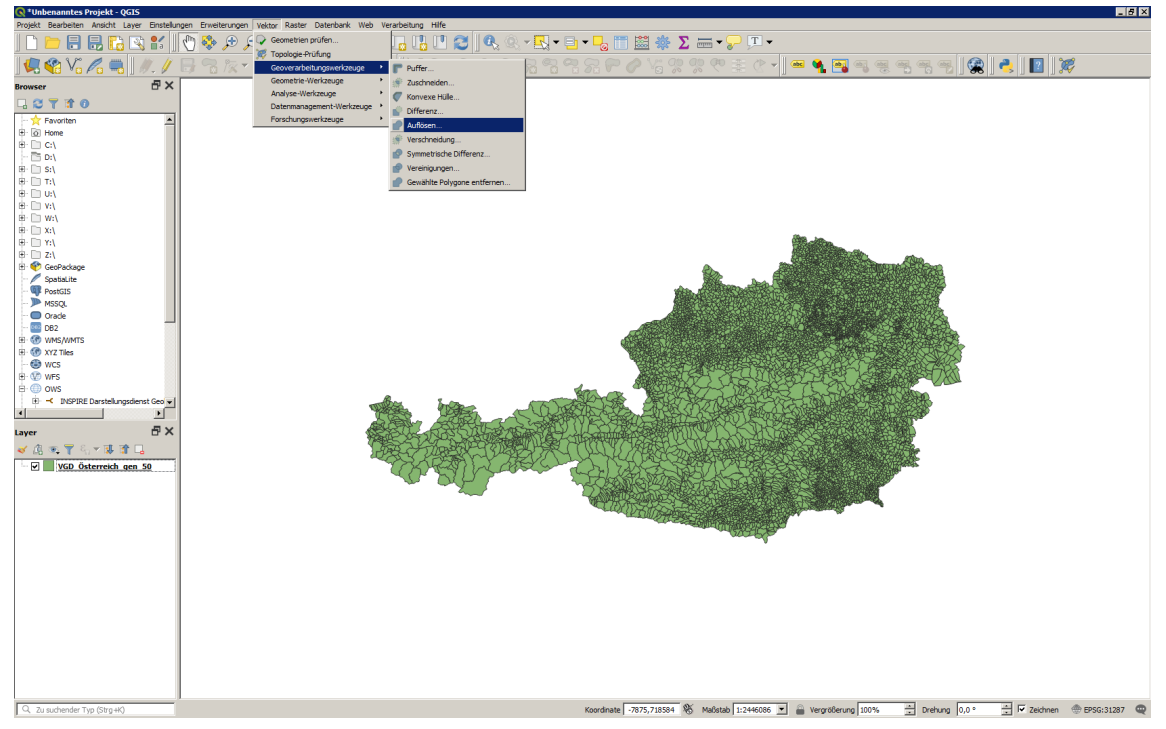

Abbildung 4 - Geoverarbeitungswerkzeug "Auflösen" in QGIS

Menüpunkt "Vektor"  $\rightarrow$  "Geoverarbeitungswerkzeuge"  $\rightarrow$  "Auflösen"

| <b>Auflösen</b>                                                                                                    | $\vert x \vert$                                                                                                    |                                                                                                    |
|----------------------------------------------------------------------------------------------------|----------------------------------------------------------------------------------------------------|----------------------------------------------------------------------------------------------------|
| Protokoll<br>Parameter<br>Eingabelayer<br>$\overline{\phantom{0}}$<br>VGD Österreich gen 50 [EPSG:31287]<br>Nur gewählte Objekte<br>Feld(er) auflösen [optional]<br>1 Elemente ausgewählt<br>$\ldots$<br>Aufgelöst<br>[Temporärlayer erzeugen]<br>√ Öffne Ausgabedatei nach erfolgreicher Ausführung | <b>Auflösen</b><br>Diese Algorithmus nimmt einen Vektorlayer und<br>kombiniert deren Obiekte. Ein oder mehrere<br>Attribute können zur Zuordnung von Objekten zur<br>gleichen Klasse gewählt werden (weil sie die<br>gleichen Attributwert haben), alternativ werden<br>alle Objekte in eines zusammengefasst.<br>Alle Ausgabegeometrien werden zu mehrteiligen<br>Geometrien umgewandelt. Wenn die Eingabe ein<br>Polygonlayer ist verschwinden dabei die Grenzen<br>aneinanderliegender Teilflächen. | $\vert x \vert$<br>Mehrfachauswahl<br>ST_KZ<br>FL<br>MERIDI<br>GKZ<br>Alle wählen<br><b>MERIDIAN</b><br>Auswahl aufheben<br><b>BKZ</b><br>FA NR<br>Auswahl umschalten<br>BL_KZ<br>KG_NR<br>OK<br>ATTACHMENT COMPANY<br>Abbrechen<br><b>ZISTER</b> |
| Als Batchprozess starten                                                                                                    | 0%<br>Abbruch<br>Schließen<br>Hilfe<br>Starte<br>DELLA SERVICE                                                                                                    |                                                                                                    |

Abbildung 5 - Gewählte Parameter für das Geoverarbeitungswerkzeug "Auflösen"

Im Geoverarbeitungswerkzeug muss der Eingabelayer (VGD Stichtagsdaten des BEV) und ein Attributfeld für das Auflösen der Polygone (Attribut "ST" für die Staats- und "BL\_KZ" für Bundesländergrenzen) ausgewählt werden.

Wenn die erzeugten Daten nicht nur temporär erzeugt werden sollen, muss zuvor der Speicherort noch festgelegt werden.

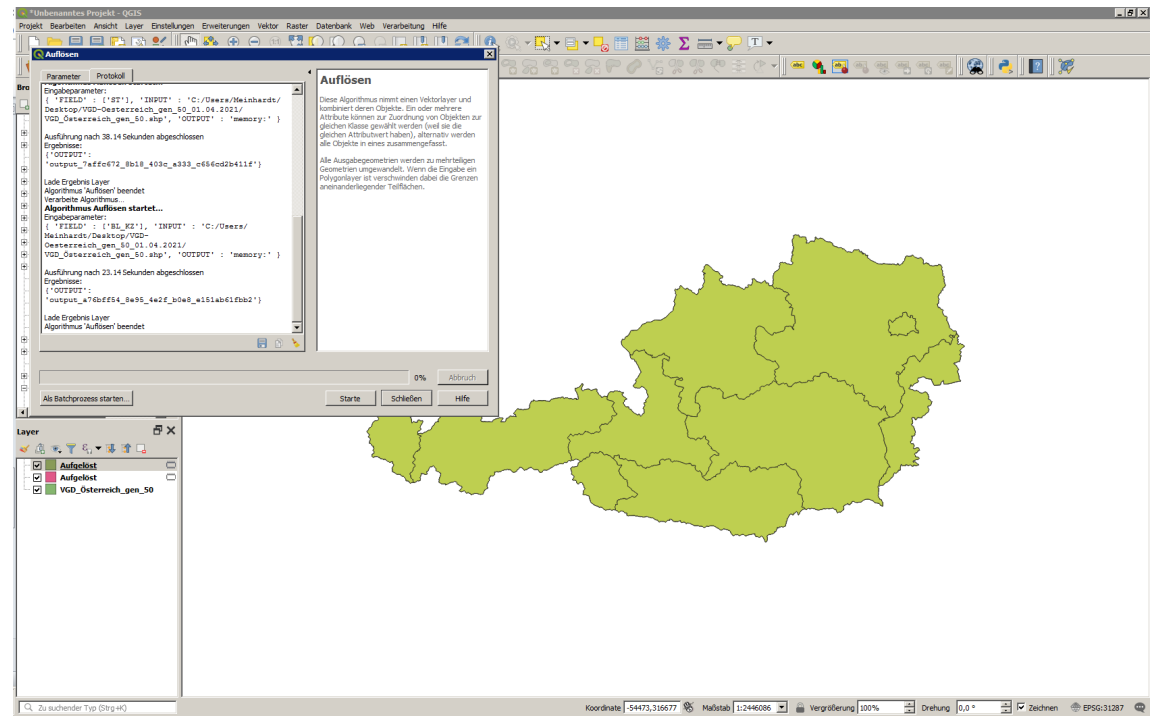

Abbildung 6 - Ergebnis bzw. Output Feature in QGIS

Nach dem Ausführen des Geoverarbeitungswerkzeuges werden die Staats- oder

Bundesländergrenzen aus den Grenzen der Katastralgemeinden erzeugt.